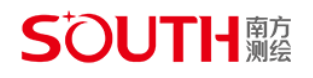

# **无人机数字测图**

# **用户手册**

## **SOUTH REE**

## 目录

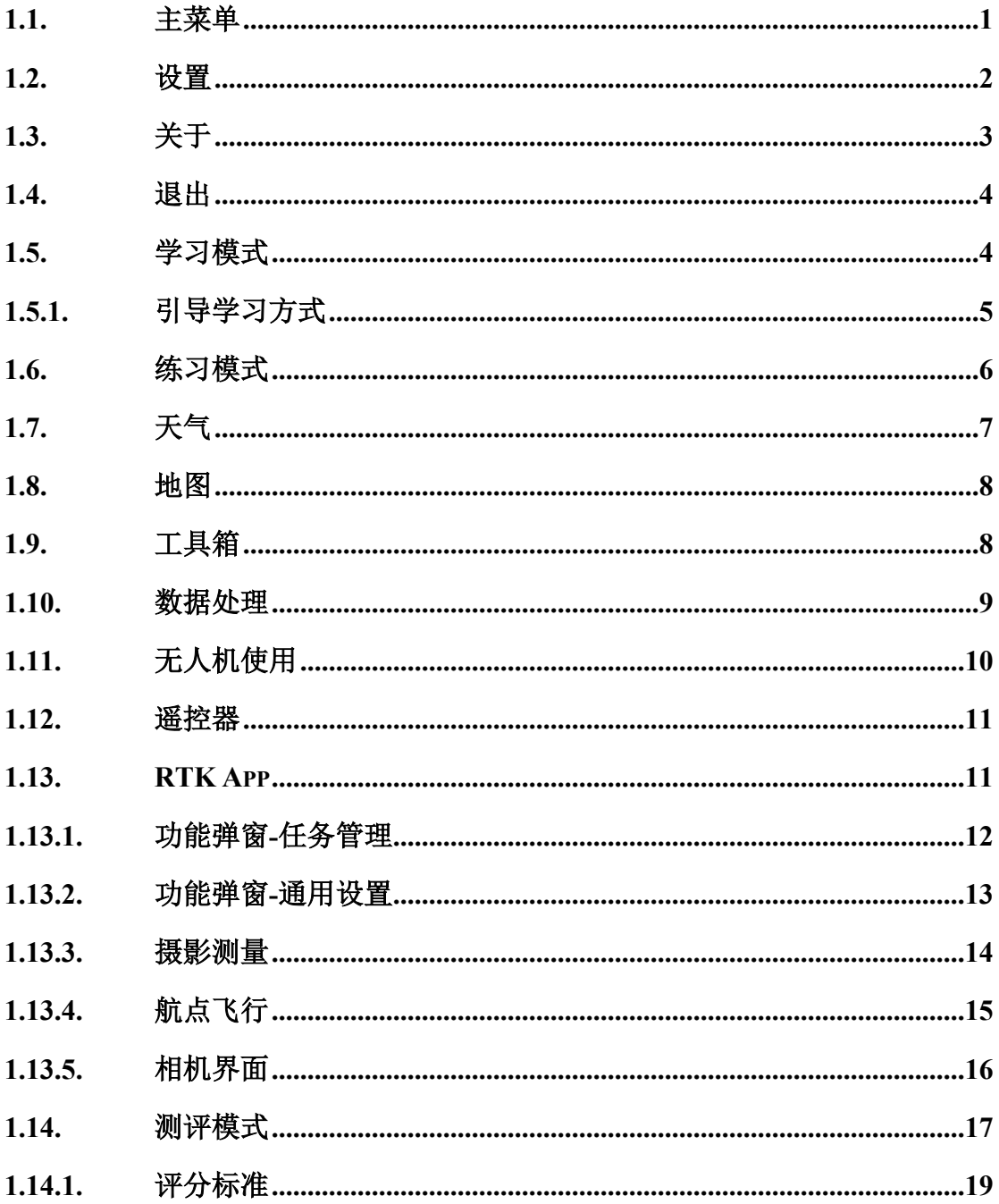

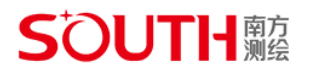

## 1.1. 主菜单

功能说明:

打开软件,进入软件主菜单页面,可通过各个入口进入到不同模式中学习。

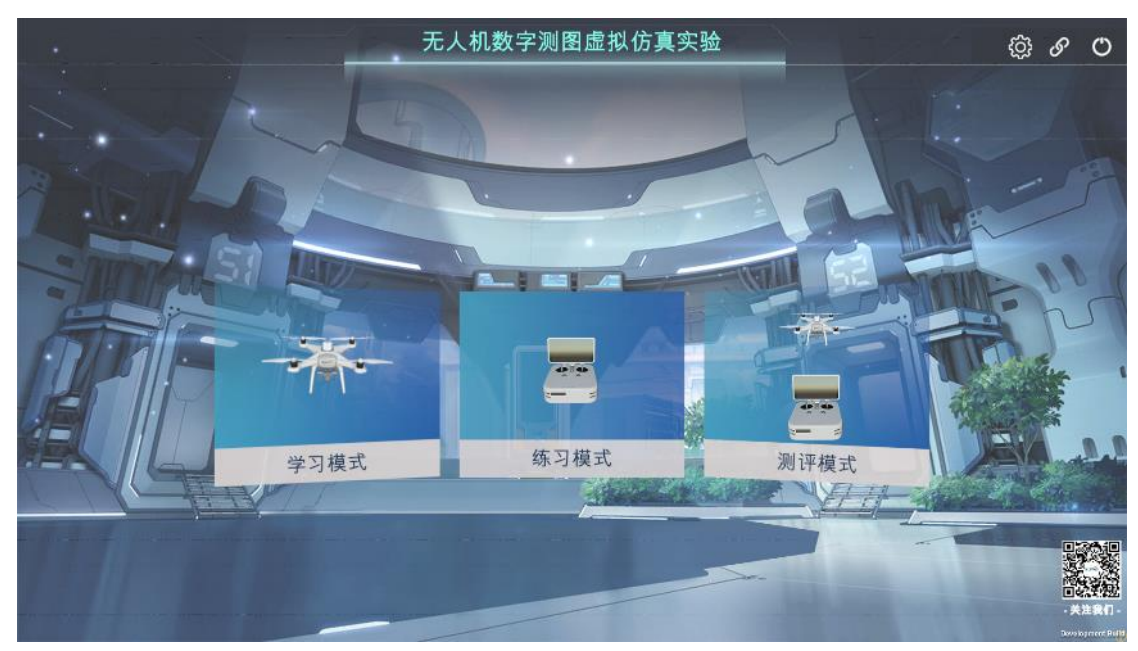

主菜单

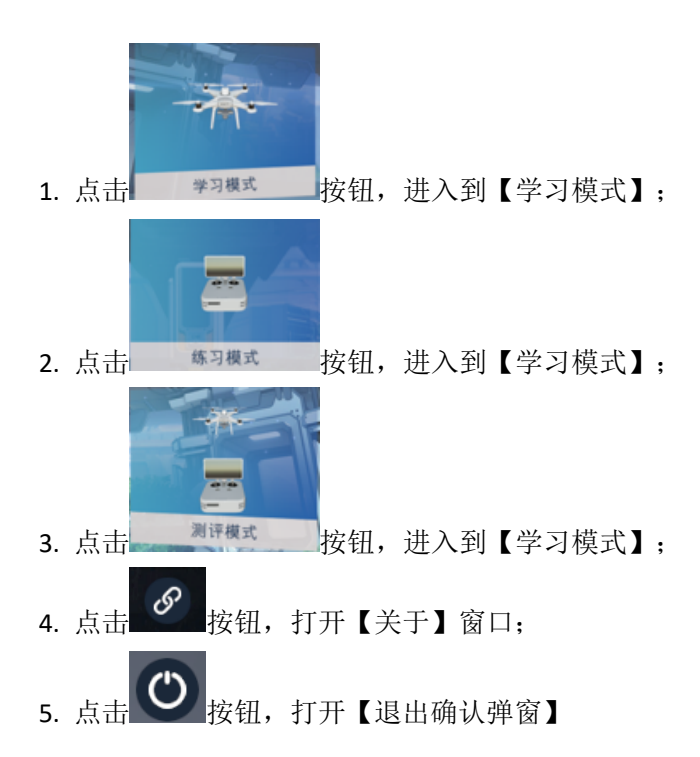

## **SOUTH REE**

## <span id="page-3-0"></span>1.2. 退出

### 功能说明 :

场景中,通过键盘按键对人物进行移动操作和功能模块使用,也可以解锁鼠标,点击 界面图标使用各模块功能。

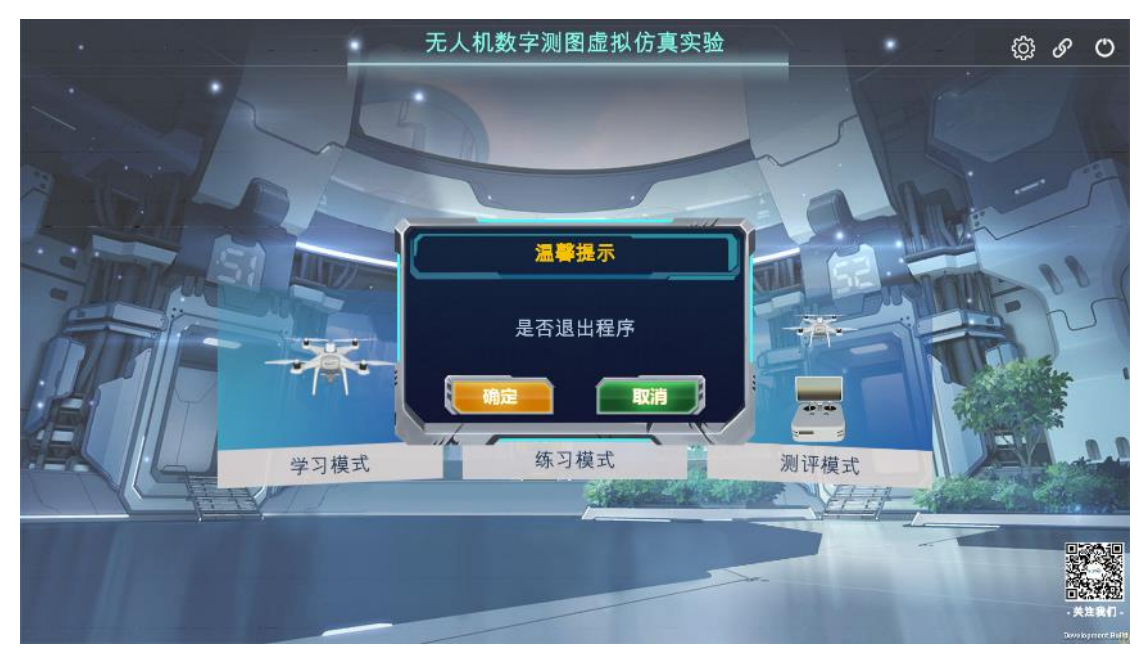

退出窗口

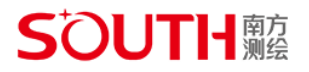

### <span id="page-4-0"></span>1.3. 学习模式

### 功能说明 :

学习模式中分为技术设计报告编写、场地踏勘、像控点测量、飞行准备、航线规划、 数据导出、数据处理等 7 个模块进行引导式交互讲解。

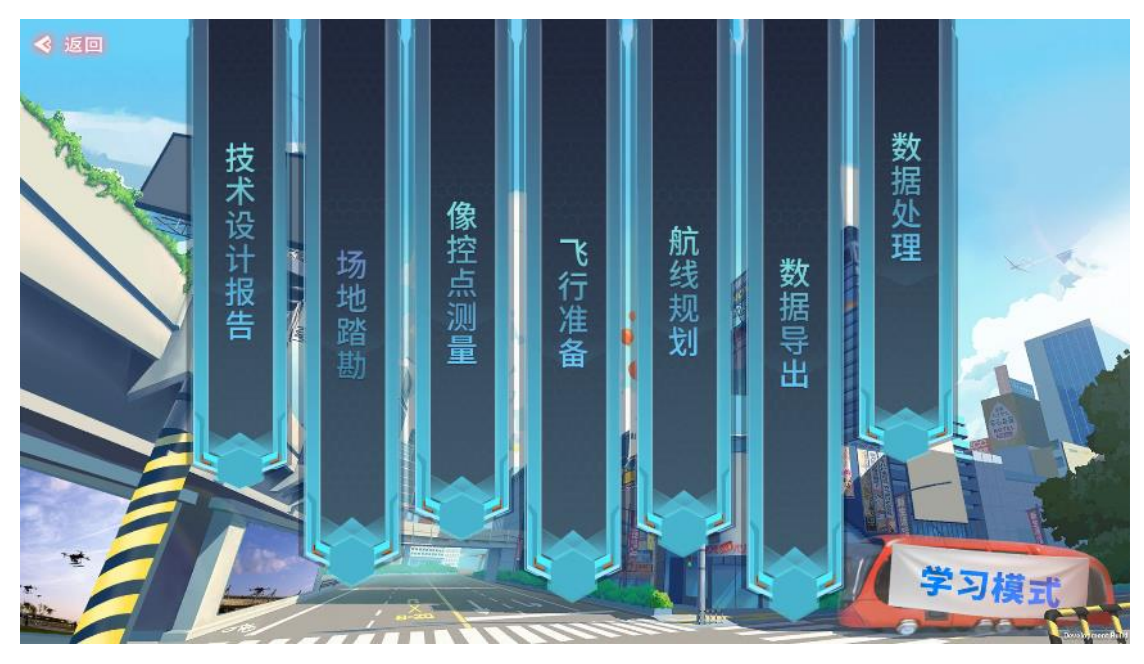

学习模式

### 操作说明 :

1. 点击<sup>◆题回</sup>按钮,返回到上一页;

- 2. 点击【技术设计报告】, 加载进入到【技术设计报告】的引导教学中;
- 3. 点击【场地踏勘】, 加载进入到【场地踏勘】的引导教学中;
- 4. 点击【像控点测量】, 加载进入到【像控点测量】的引导教学中;
- 5. 点击【飞行准备】, 加载进入到【飞行准备】的引导教学中;
- 6. 点击【航线规划】,加载进入到【航线规划】的引导教学中;
- 7. 点击【数据导出】,加载进入到【数据导出】的引导教学中;
- 8. 点击【数据处理】, 加载进入到【数据处理】的引导教学中;

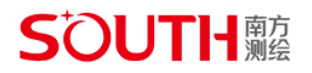

#### <span id="page-5-0"></span>**1.3.1. 引导学习方式**

功能说明 :

学习模式中,每一个教学都会以引导式的交互进行讲解学习

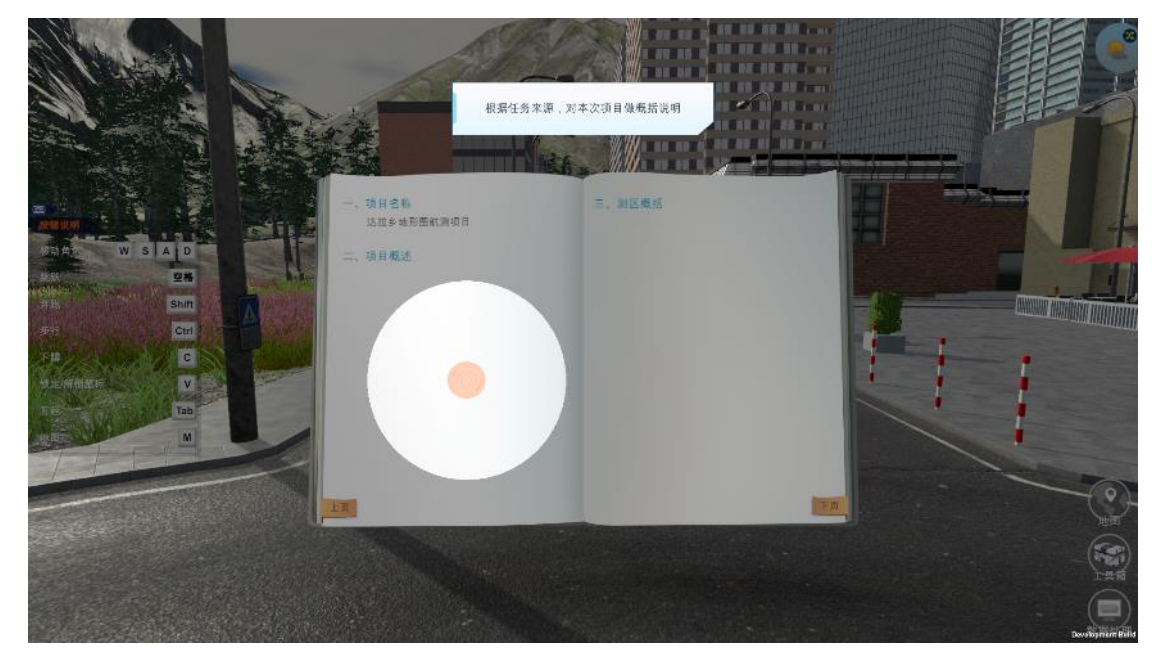

学习模式

操作说明 :

- 1. 根据引导说明点击 指定位置;
- 2. 点击【ESC】键,弹出系统菜单栏

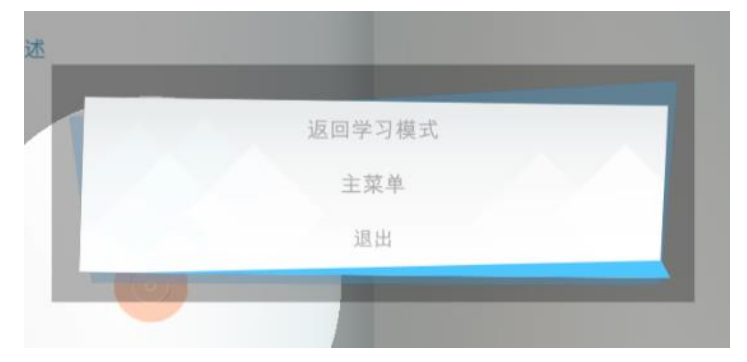

#### 系统菜单栏

- (1) 点击【返回学习模式】,返回到【学习模式】界面;
- (2) 点击【主菜单】,返回到【主菜单】界面;
- (3) 点击【退出】,退出当前软件;

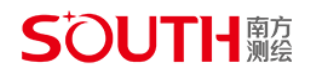

## <span id="page-6-0"></span>1.4. 练习模式

功能说明 :

在自由的实训环境下完成指定的练习流程;

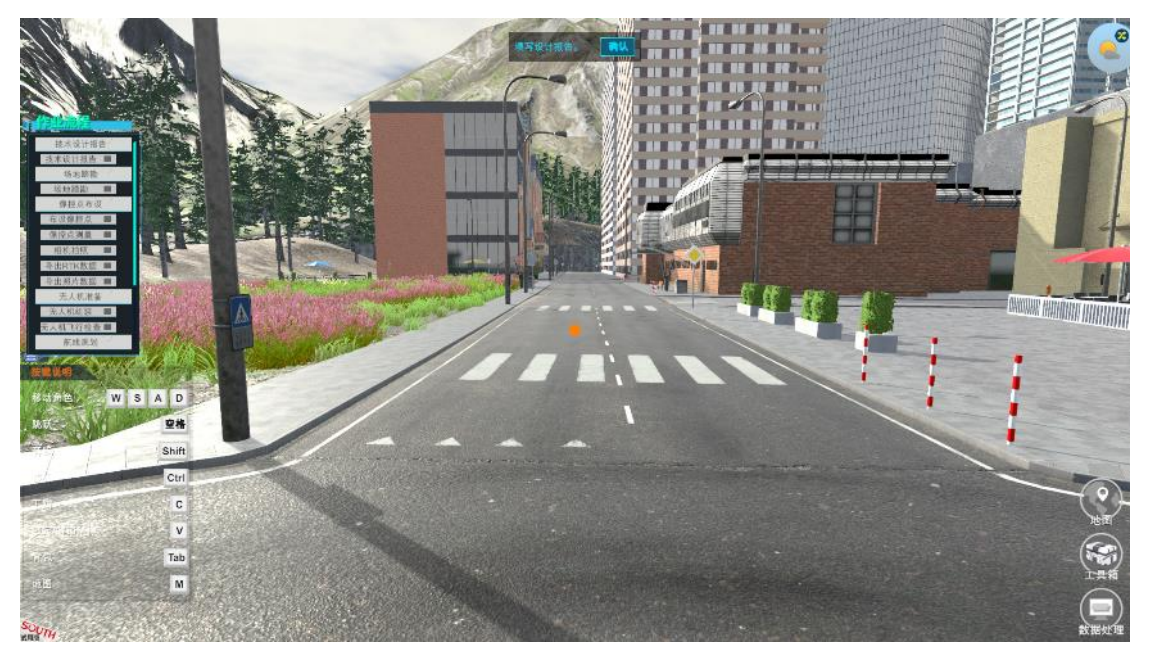

实训场景

- 1. 按【W】【S】【A】【D】键,使人物移动;
- 2. 按【空格】键,使人物跳跃;
- 3. 按【Shift】键, 使人物奔跑;
- 4. 按【Ctrl】键, 使人物慢走;
- 5. 按【C】键, 使人物下蹲;
- 6. 按【Esc】键,打开系统菜单;
- 7. 【作业流程栏】,提供作业流程内容,用户按规范完成流程点后会转换为完成状态;
- 8. 【工具箱】功能,可通过按【Tab】键或点击图标打开;
- 9. 【地图】功能,可通过按【M】键或点击图标打开;
- 10. 【数据处理】功能,点击图标打开

## **S'OUTH**鱸

## <span id="page-7-0"></span>1.5. 天气

功能说明 :

天气通过天气按钮随意变化场景的天气状况,如阴天、刮风、晴天等;

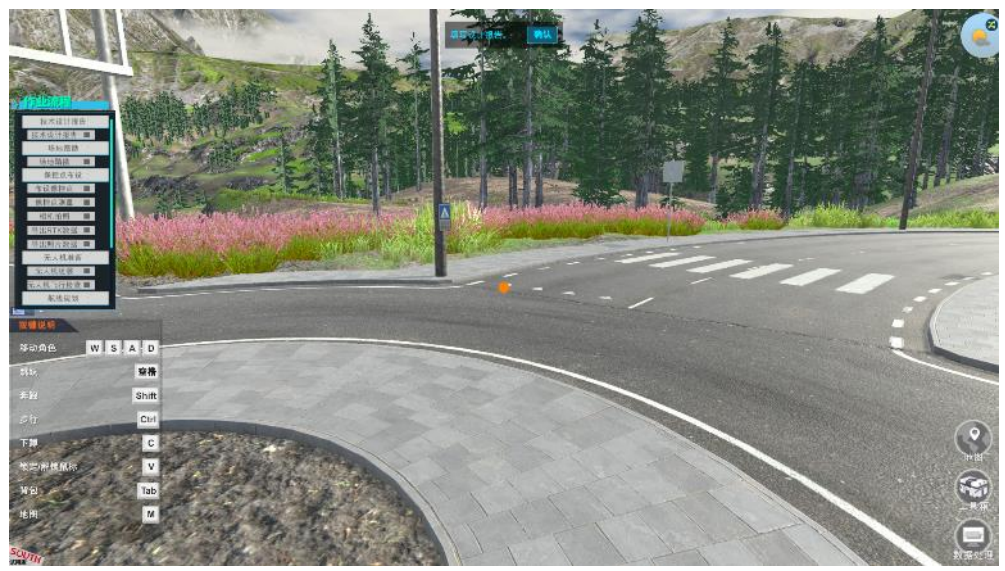

地图界面

操作说明 :

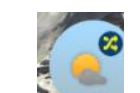

1. 鼠标点击 天气按钮, 随机转变当前环境天气, 天气分为晴天、多云、阴天;

## <span id="page-7-1"></span>1.6. 地图

功能说明 :

地图界面,可以查看任务测区以及当前位置、无人机位置、像控点位置信息;

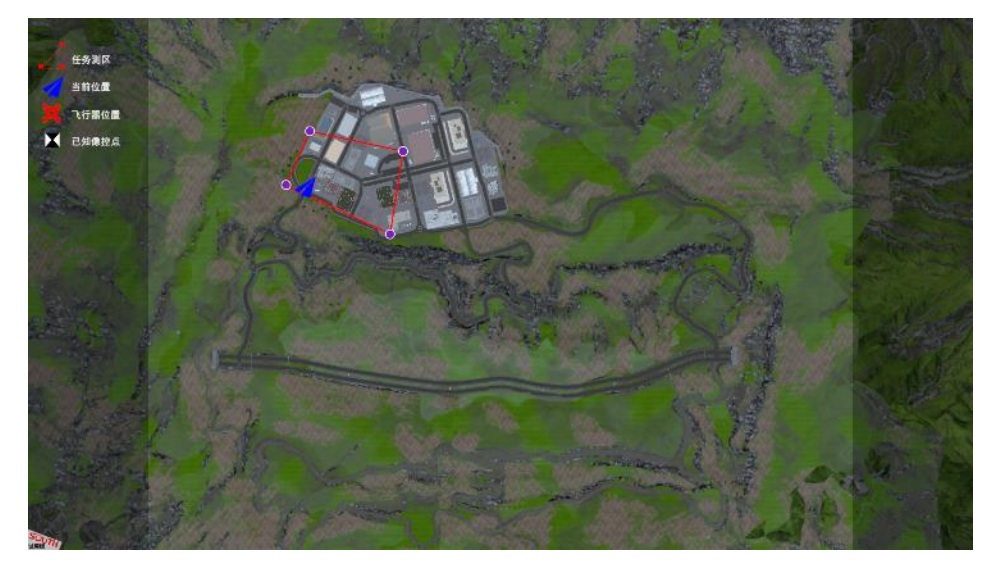

操作说明 :

地图界面

2. 鼠标点击地图任意位置,可快速传送;

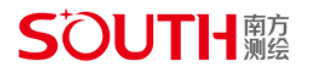

<span id="page-8-0"></span>1.7. 工具箱

功能说明 :

【工具箱】中提供有无人机、RTK、手簿、测风仪、相机、技术设计报告等设备;

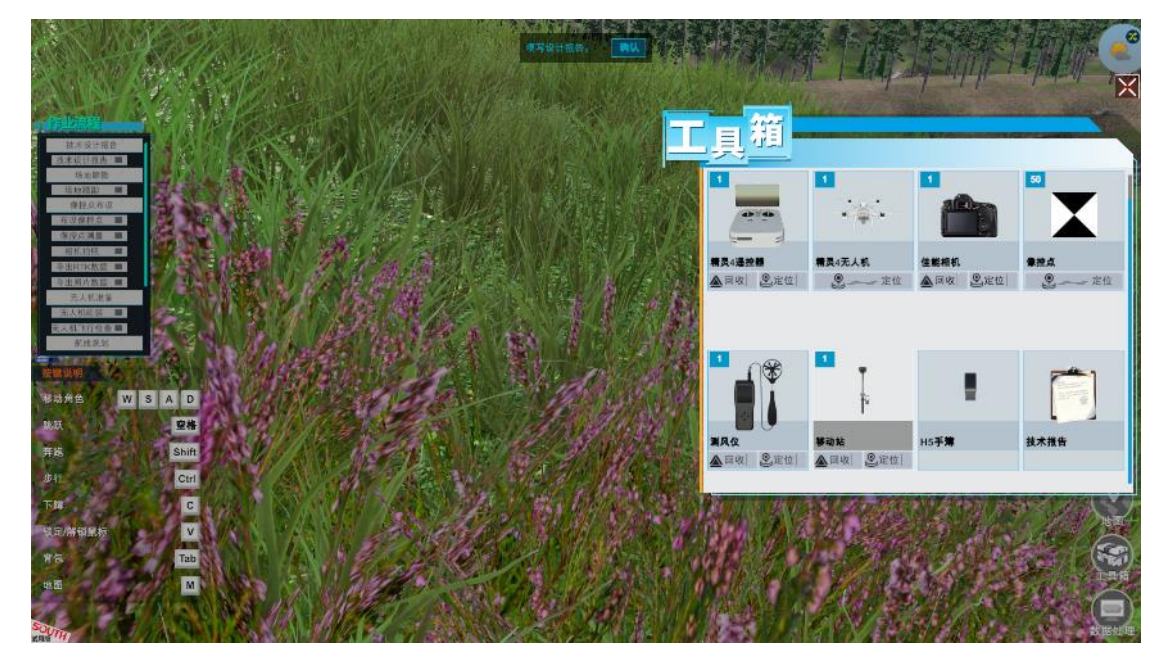

工具箱

### <span id="page-8-1"></span>1.8. 数据处理

功能说明 :

数据处理运用 demo 数据,模拟数据处理全过程,交互过程需要指定流程操作;

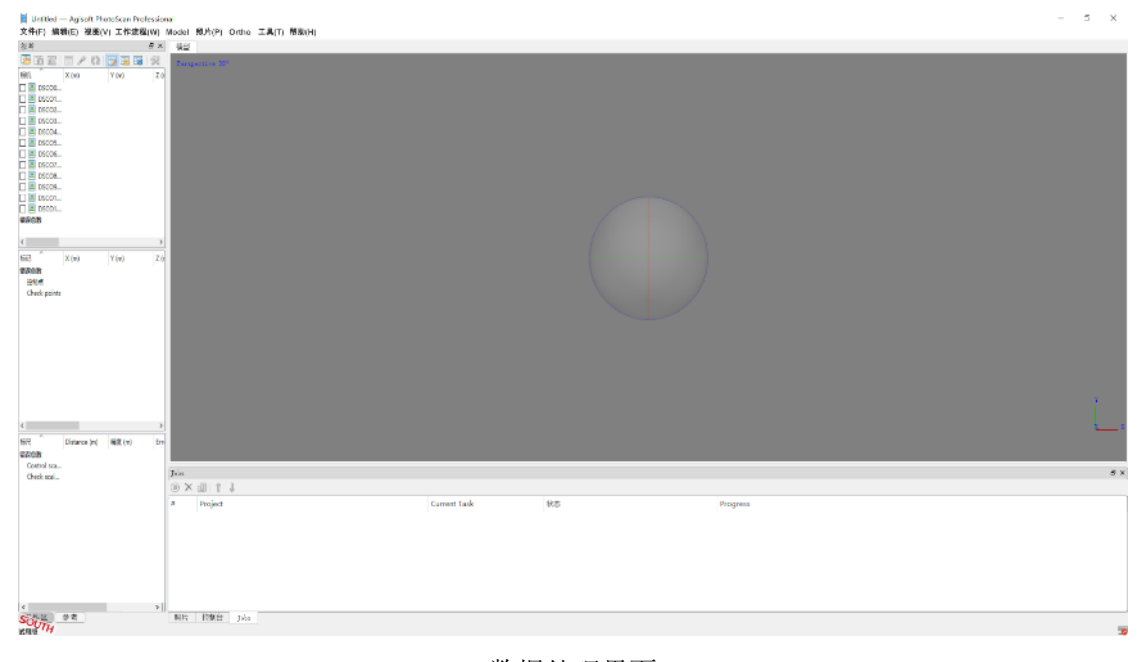

数据处理界面

## **S'OUTH**鱸

- 1. 点击【数据处理】图标,进入到数据处理软件界面;
- 2. 点击文件-新建-保存
- 3. 点击工作流程-添加照片-ok
- 4. 点击参考-导入 pos-打开-ok
- 5. 点击工作流程-对齐照片-ok
- 6. 点击工作流程-建立密集点云-ok
- 7. 点击工作流程-建立生成网络-ok
- 8. 点击工作流程-生成纹理-ok
- 9. 点击工作流程- build DEM -ok

10. 文件-导出-导出模型

- <span id="page-9-0"></span>1.9. 无人机使用
- 功能说明 :

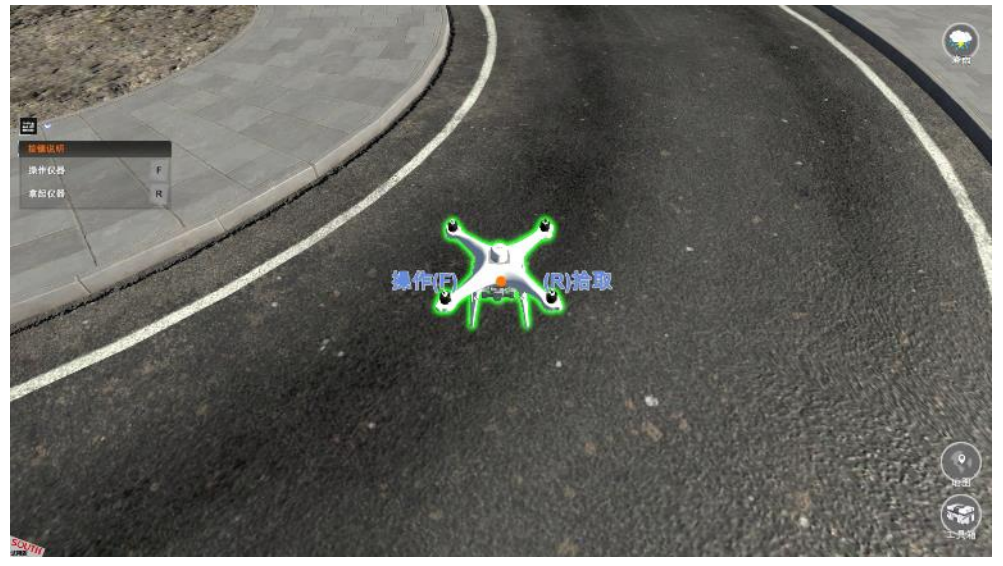

从【手提箱】中提取【无人机】平放于地面进行安装操作。

无人机放置

操作说明 :

11. 从【工具箱】中,提取无人机;

12. 提取状态下,点击鼠标左键将无人机平放于地面(绿色高光显示时,即为可放置状 态);

13. 人物靠近并面向无人机显示操作提示时,按【F】键进入无人机操作界面;

## **S'OUTH**鱸

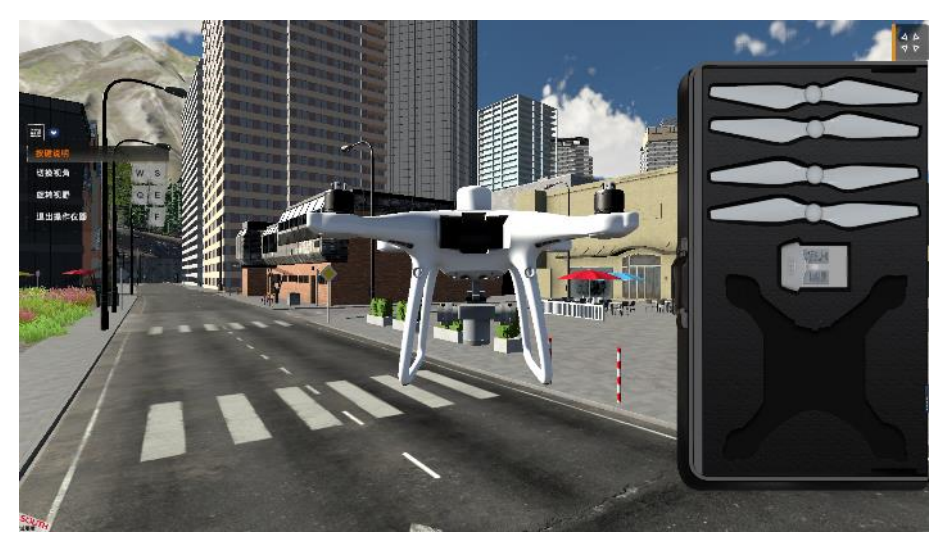

无人机操作界面

- 14. 点击箱子中的无人机部件进行逐一安装;
- 15. 按【W】/【S】切换无人机显示视角;
- 16. 按【Q】/【E】左右旋转无人机显示视角;
- 17. 无人机左侧的【SD 卡】插槽可点击进行数据导出;
- 18. 无人机电源需要组装电池后,短按一下再长按 2 秒电源键开启电源。

## <span id="page-10-0"></span>1.10. 遥控器

功能说明 :

【遥控器】可对【无人机】进行远程操控以及【RTK App】规划界面操作。

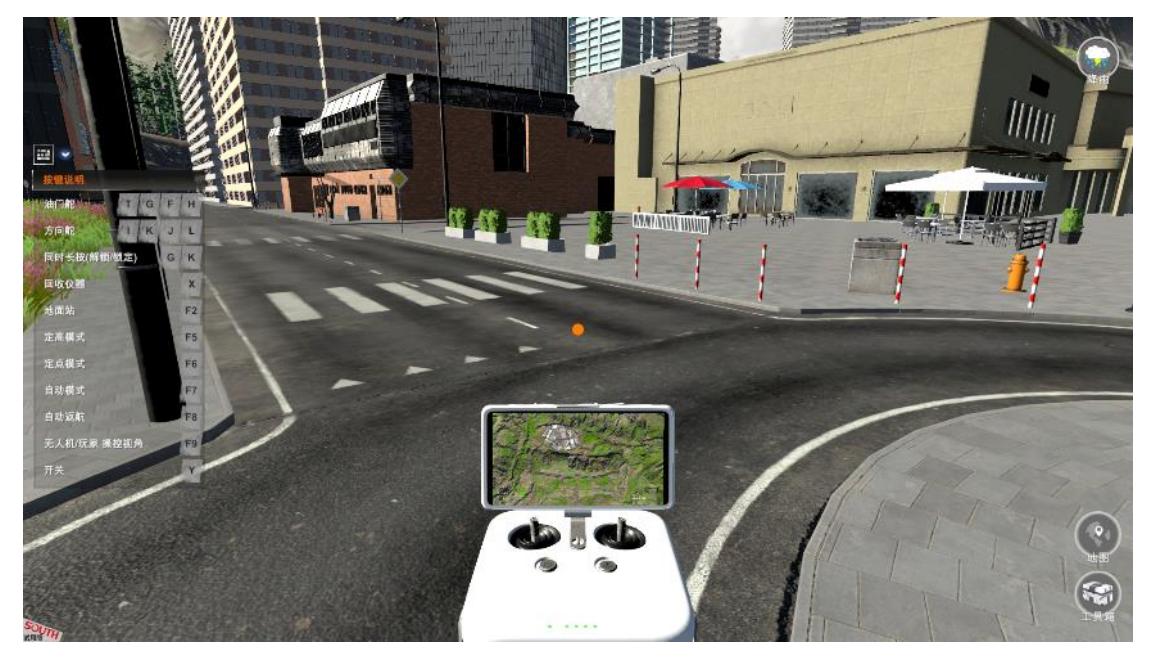

遥控器操作界面

操作说明 :

1. 按键盘【TAB】键或者点击右下角【工具箱】图标展开设备栏,点击【遥控器】提

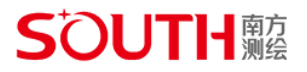

取遥控设备;

2. 按键盘【Y】键短按【电源按键】,再长按 2 秒【电源按键】,可开启遥控器电源;

3. 按键盘【T】【G】【F】【H】键, 模拟操控【遥控器】左摇杆(根据日本手/美国手 对频设置,对【无人机】进行姿态操作);

4. 按键盘【I】【K】【J】【L】键, 模拟操控【遥控器】右摇杆(根据日本手/美国手对 频设置,对【无人机】进行姿态操作);

5. 长按键盘【U】返航键 2 秒后翻开, 使飞行中的【无人机】返航到起飞点;

6. 按键盘【F2】键或者鼠标点击【遥控器屏幕】,可跳转到【RTK App】规划界面;

<span id="page-11-0"></span>1.11. RTK App

功能说明 :

【RTK App】专为测绘航拍设计,用户可通过 App 规划作业区域及航线,设置各项参 数,并实时查看无人机作业状态。

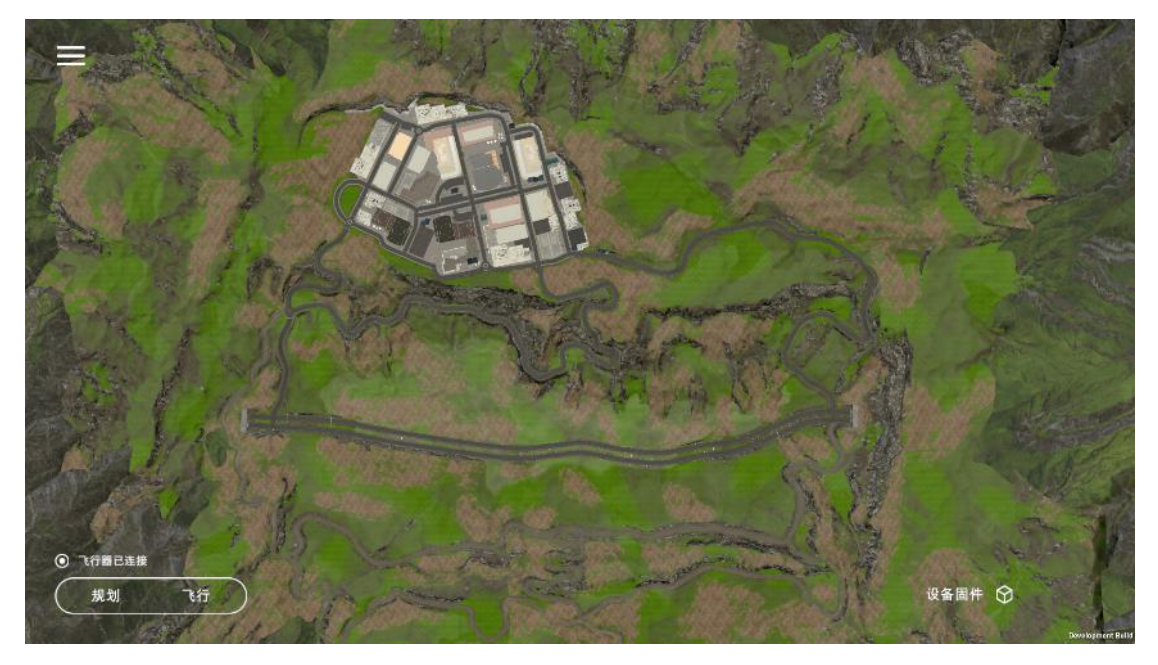

RTK App 界面

操作说明 :

1. 从【遥控器】操作界面中,点击【遥控器屏幕】或按键盘【F2】键,进入到【RTK App】界面;

2. 在【RTK App】界面按键盘【F2】键,可退出界面;

3. 点击左上角三横杠【菜单】按钮,可进行【任务管理】和【通用设置】;

4. 点击左下角【规划】按钮,可选择摄影测量, 进行规划;

5. 点击左下角【飞行】按钮,进入相机界面或地图界面,可查看飞行器状态、设置参 数;

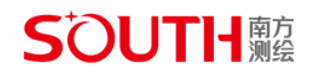

### <span id="page-12-0"></span>**1.11.1. 功能弹窗-任务管理**

功能说明 :

【任务管理】可查看作业进度、已规划的作业。

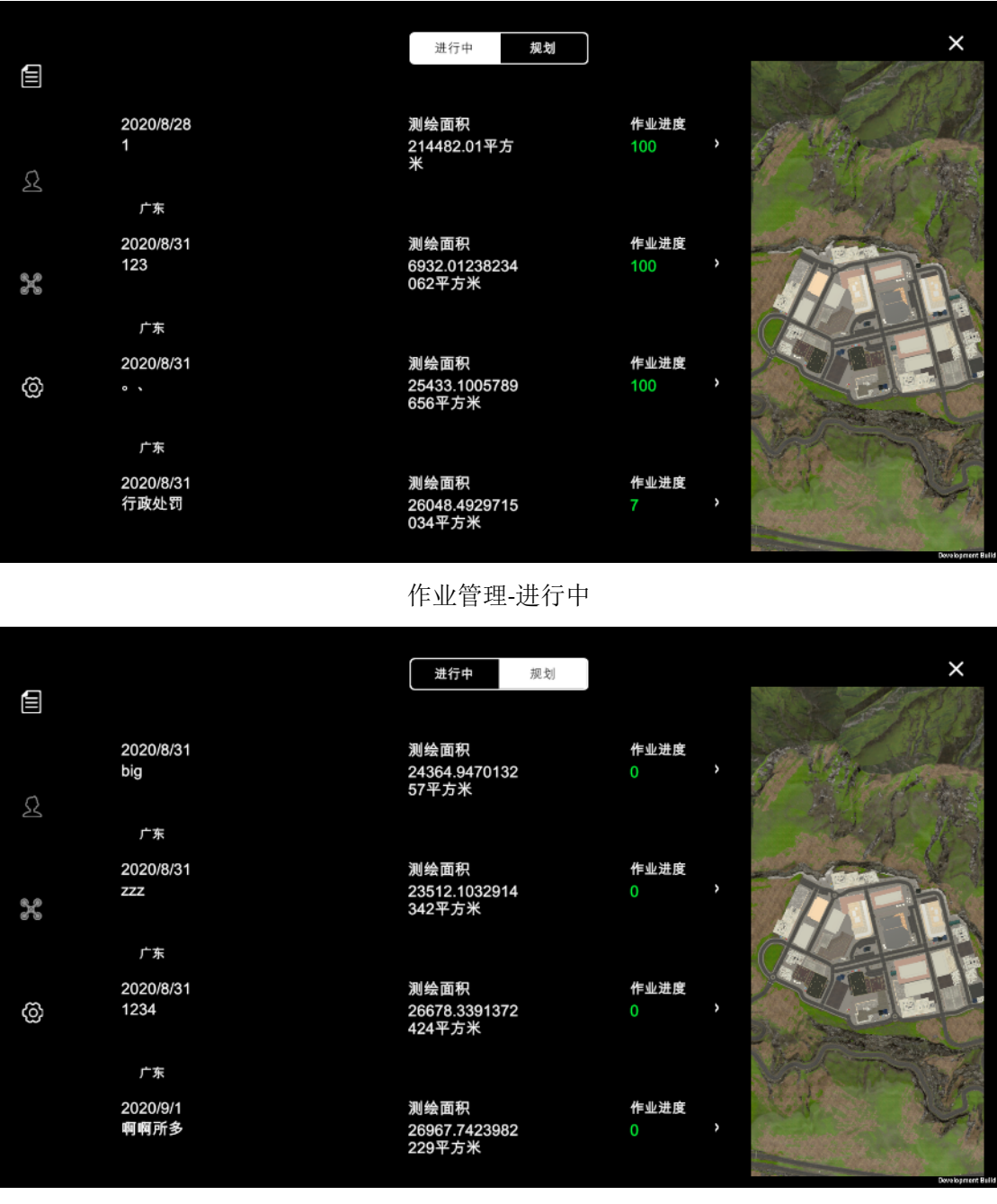

功作业管理-规划

操作说明 :

1. 点击左上角三横杠的【功能按钮】,弹出【功能弹窗】默认显示【作业管理】

2. 点击顶部【进行中】按钮,显示最新的作业任务进度信息,点击任意作业任务切换 到【摄影测量】界面并同步规划航线和航拍进度,继续执行摄影测量;

3. 点击顶部【规划】按钮,显示已规划的作业任务信息,点击任意作业任务切换到 【摄影测量】界面并同步规划航线;

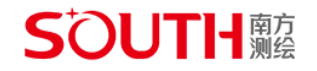

เหน่น

4.

#### <span id="page-13-0"></span>**1.11.2. 功能弹窗-通用设置**

#### 功能说明 :

【通用设置】可进行参数单位设置、网络诊断等。

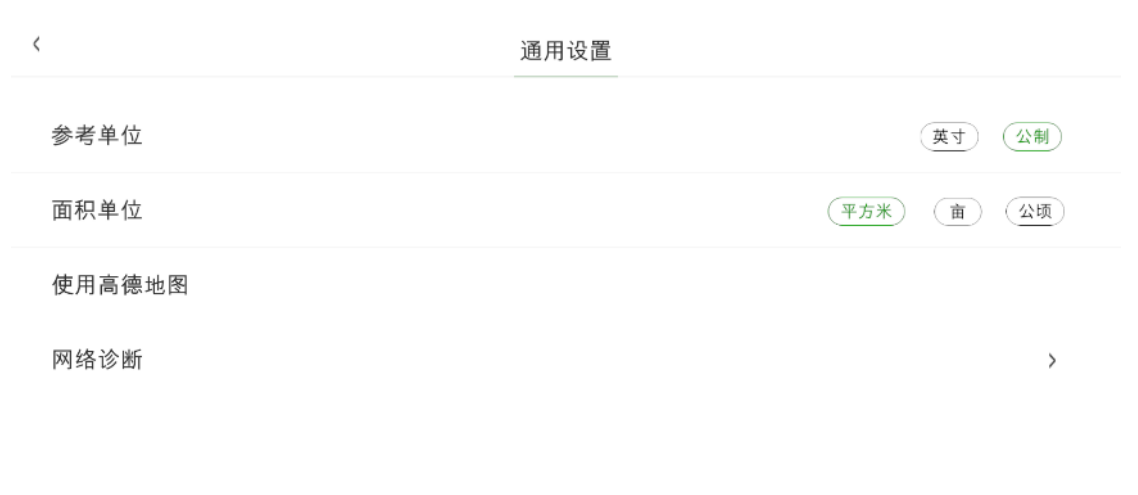

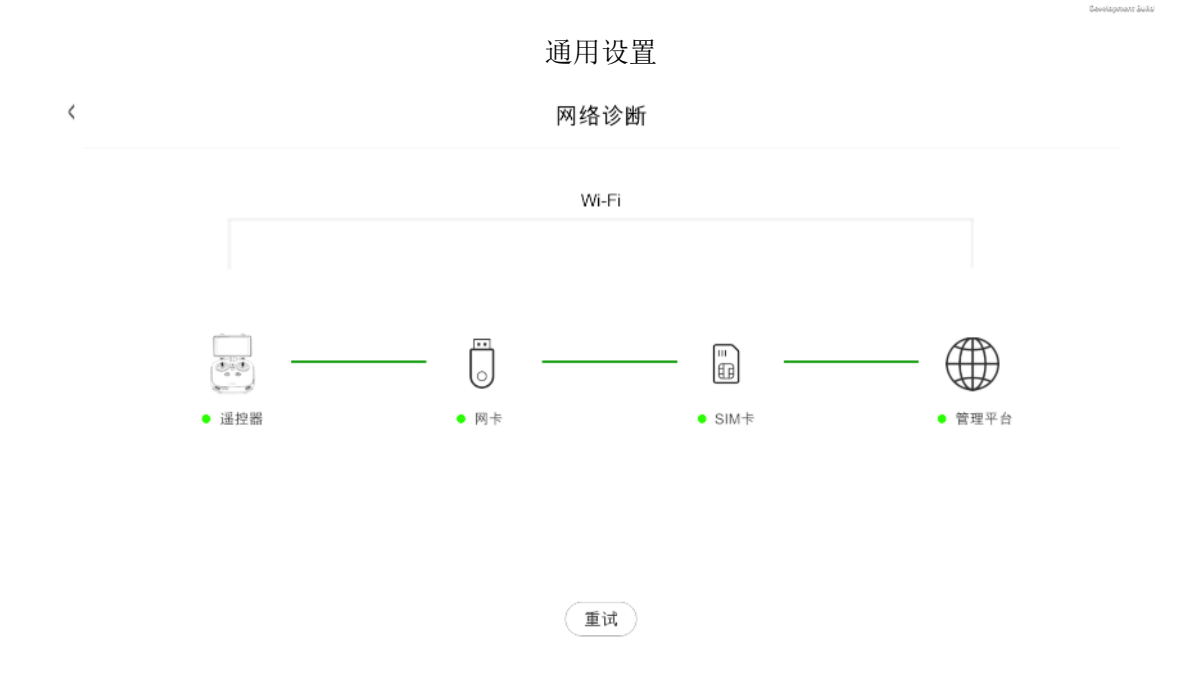

#### 通用设置-网络诊断

操作说明 :

1. 点击左上角三横杠的【功能按钮】,弹出【功能弹窗】再点击齿轮图标切换到【通 用设置】界面;

2. 点击设置【参考单位】和【面积单位】,调整整体系统单位参数;

3. 点击【网络诊断】,系统自动连接管理平台。

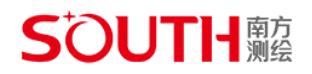

#### <span id="page-14-0"></span>**1.11.3. 摄影测量**

功能说明 :

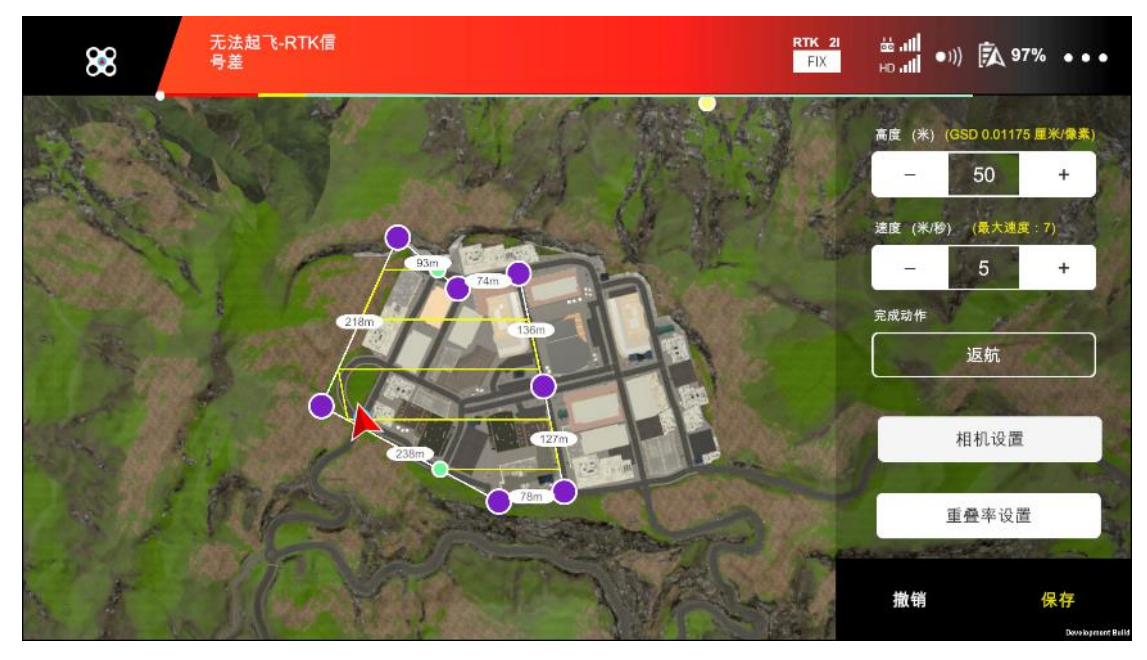

摄影测量规划界面

- 1. 从【主界面】点击【规划】-【摄影测量】,进入到【摄影测量】的规划界面;
- 2. 左上角【无人机标识】,点击返回主界面;
- 3. 顶部红色区域,显示警告以及无人机各种状态,如信号、电量等;
- 4. 最右侧三点的【更多设置】按钮,点击打开可设置飞行器各部分及遥控器相关参数:
	- 1 飞行器参数设置,主要包括饭焊点设置、返航高度、高度限制、距离限制;
	- 2 RTK 功能,RTK 设置,主要包括 RTK 功能开关、RTK 服务类型及对应的参数设 置;
	- 3 感知设置,主要包括启动视觉避障系统及视觉高级设置;
	- 4 图传设置,主要包括信道模式、扫频图;
	- 5 智能飞行电池设置,可设置低电量报警阈值没查看电池信息;
	- 6 通用设置,主要包括航线显示及单位设置;
- 5. 地图航线规划,点击地图添加区域边界点,系统将自动生成航线;
- 6. 拖动边界点,可调节边界区域;
- 7. 双击边界点,消除边界点;
- 8. 右侧为作业参数设置区域,点击地图添加作业区域边界点后,会显示参数设置列表;
	- 1 高度:执行作业时无人机的飞行高度;
	- 2 速度: 执行作业时无人机的飞行速度;
	- 3 完场动作:完成作业后无人机的动作,当前版本仅提供返航动作;
	- 4 相机设置:包含成图比例、白平衡、云台角度、图片分辨率设置;
	- 5 重叠率设置:包含旁向重叠率、航向重叠率设置;

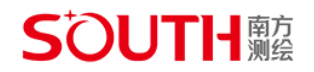

#### <span id="page-15-0"></span>**1.11.4. 航点飞行**

功能说明 :

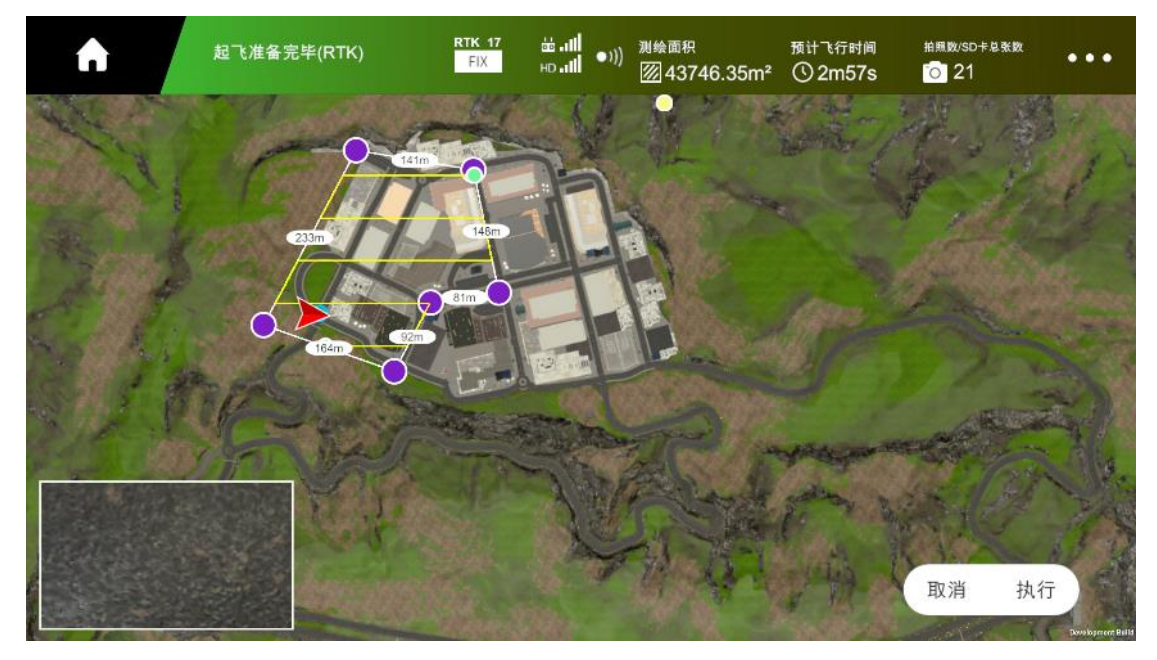

摄影测量准备界面

操作说明 :

1. 从【摄影测量】-【规划界面】, 调整规划设置并保存, 可切换到准备界面;

2. 左上角【主页】标识,点击返回主界面;

3. 顶部绿色区域,显示无人机状态以及当前缩规划的航线长度、预计飞行时间、SD 卡 总容量;

4. 左下角【缩略窗口】,点击可放大画面查看;

5. 点击【取消】按钮, 返回到规划界面;

6. 点击【执行】按钮,等待航线上传至无人机;

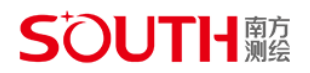

#### <span id="page-16-0"></span>**1.11.5. 相机界面**

功能说明 :

在【主界面】点击【飞行】或者【摄影测量】规划执行后,可通过左下角的缩略图 标进行相机界面与地图界面你的全屏显示。

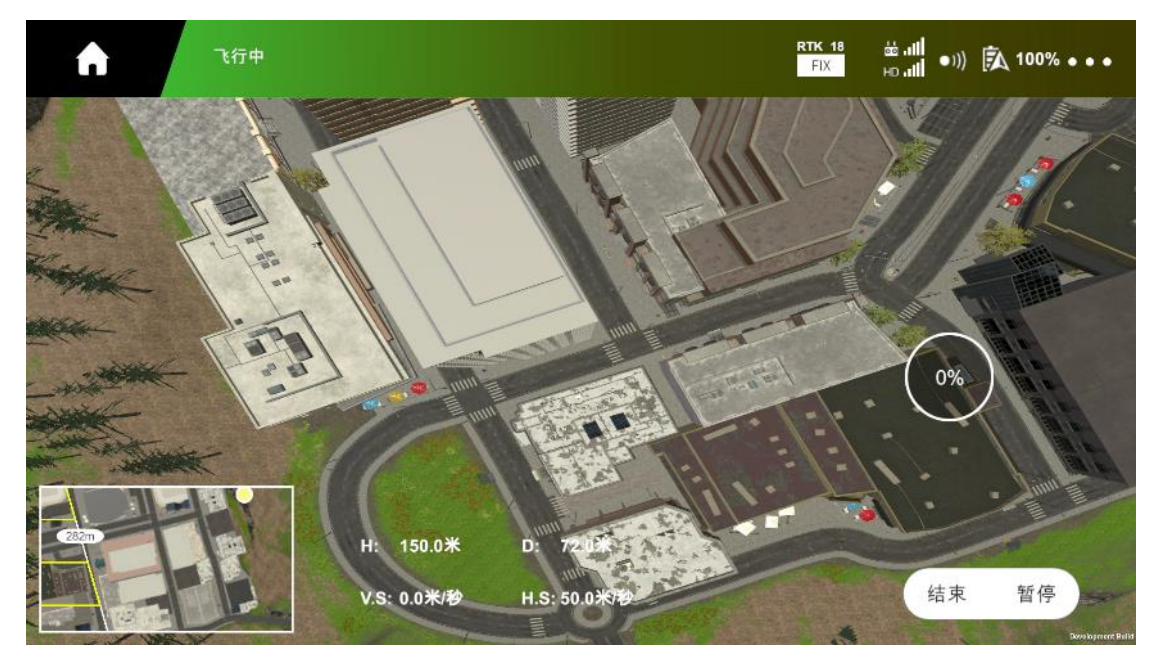

相机界面

操作说明 :

1. 左上角【主页】标识,点击返回主界面;;

- 2. 顶部绿色区域,显示警告以及无人机各种状态, 如 RTK 信号、电量等;
- 3. 左下角【缩略窗口】,点击可放大画面查看;
- 4. 作业进度显示,显示摄影测量作业进度百分比;
- 5. 飞行状态参数显示:
	- 1 H:飞行器与返航点垂直方向的距离;
	- 2 D:飞行器与返航点水平方向的距离;
	- 3 V.S:飞行器垂直方向的飞行速度;
	- 4 H.S:飞行水平方向的飞行速度;
- 6. 点击【结束】按钮,点击后结束摄影测量,无人机自动返航;

7. 点击【暂停】按钮,点击后停止摄影测量,无人机悬空停留,可点击【继续】按钮, 继续测量;

## **S'OUTH**驢

### <span id="page-17-0"></span>1.12. 测评模式

功能说明 :

测评模式模拟项目作业,系统提供项目概括以及任务测区进行作业任务考核,系统会 根据作业规范给出评分。

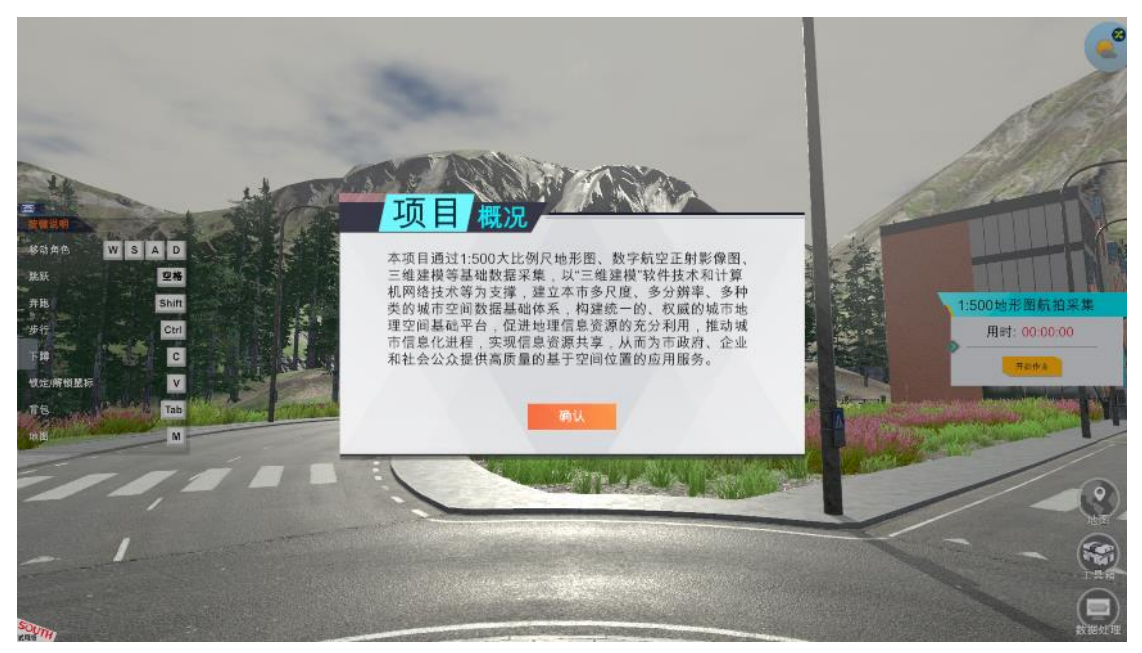

测评模式

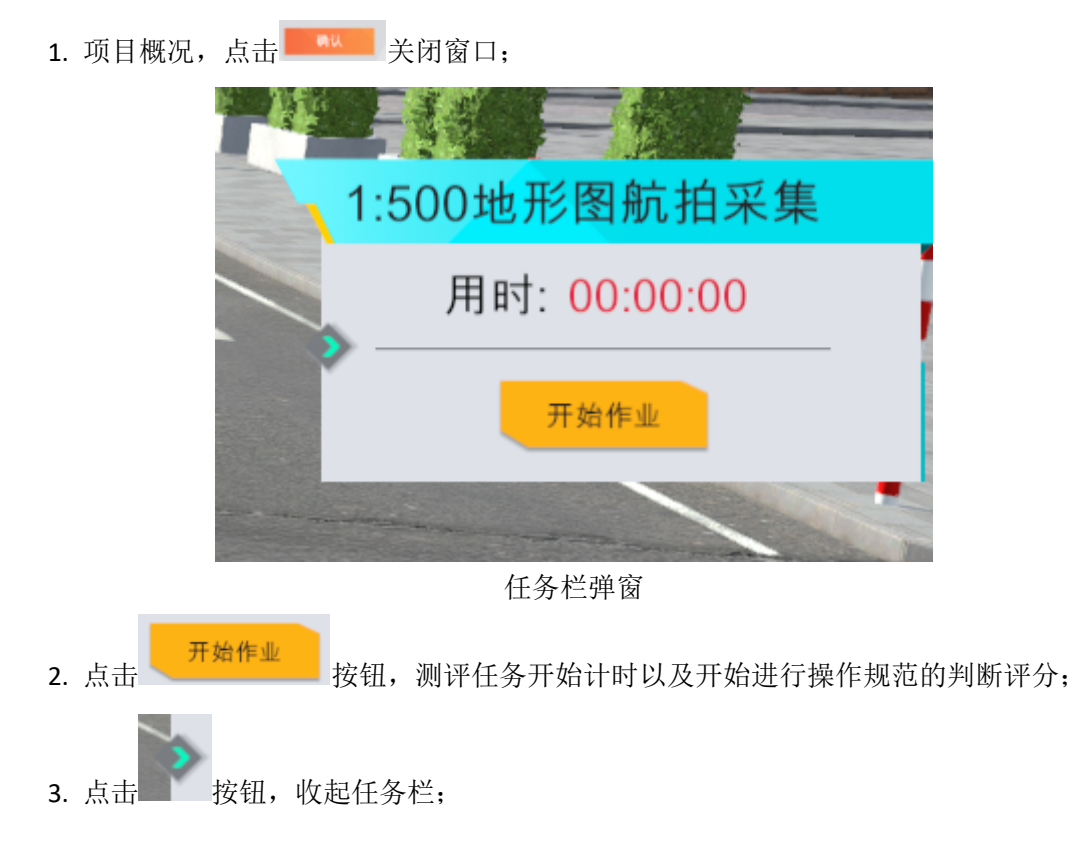

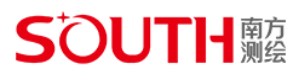

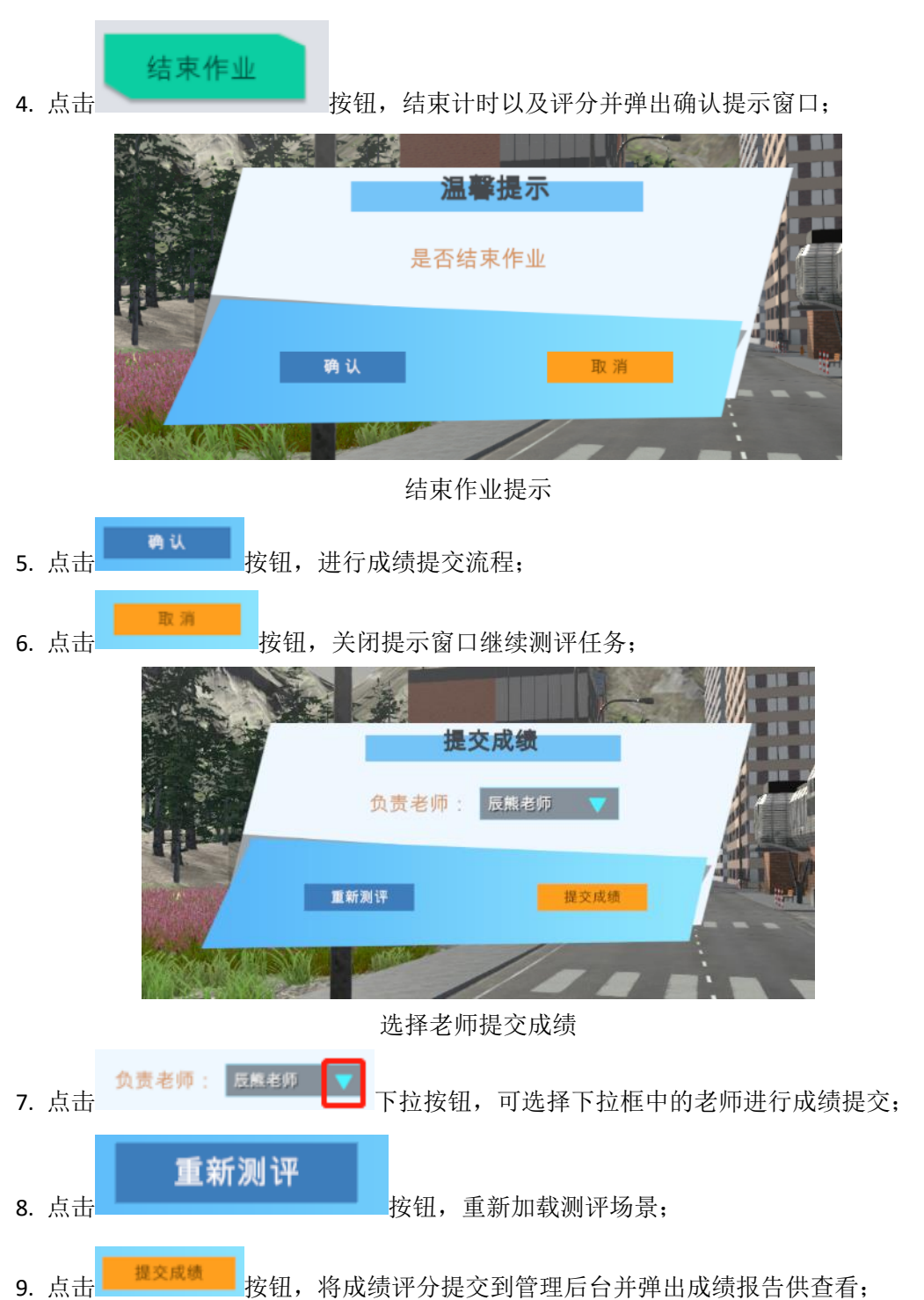

## **SOUTH REE**

#### <span id="page-19-0"></span>**1.12.1. 评分标准**

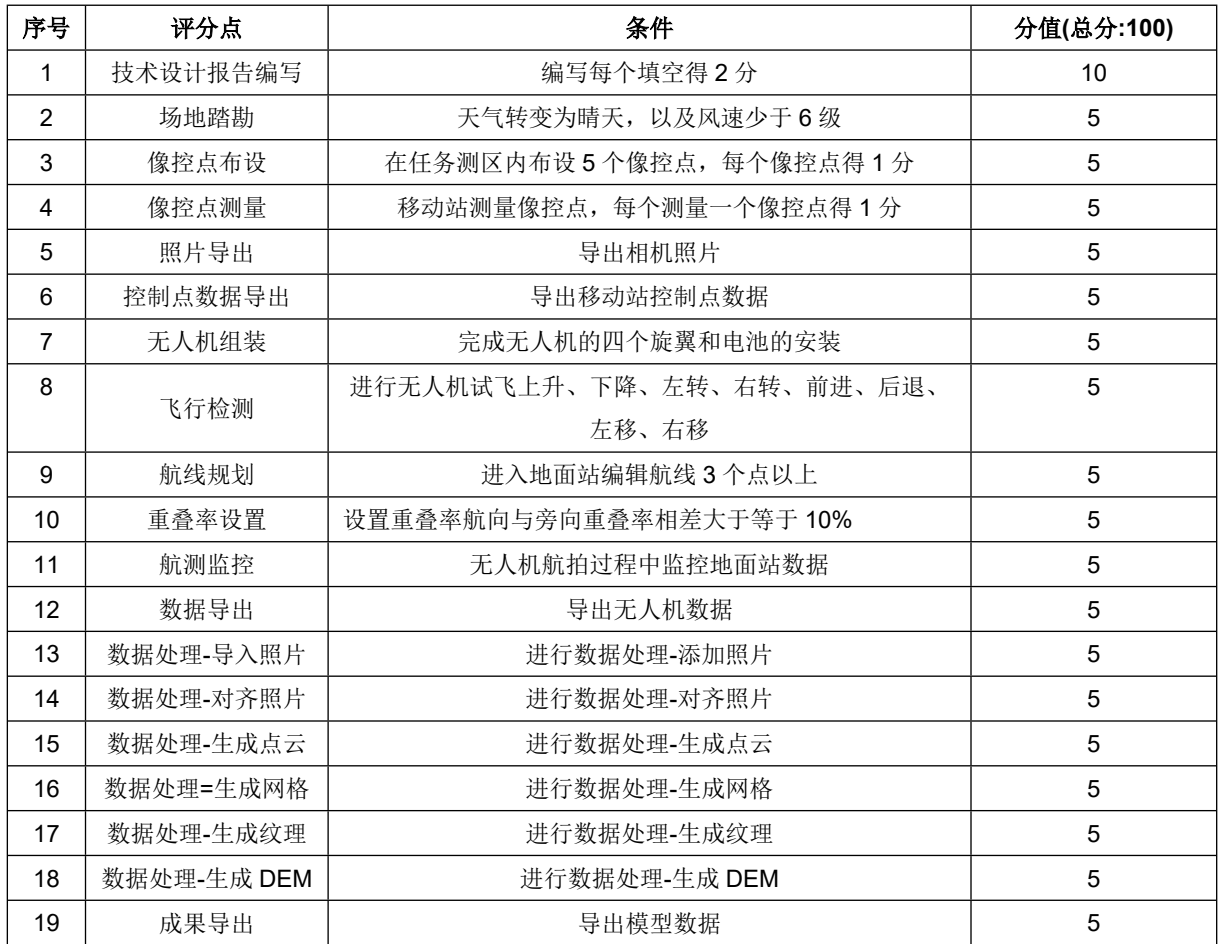